# E-imza

# PİN KODU OLUŞTURMA VE KİLİT ÇÖZME İŞLEMLERİ

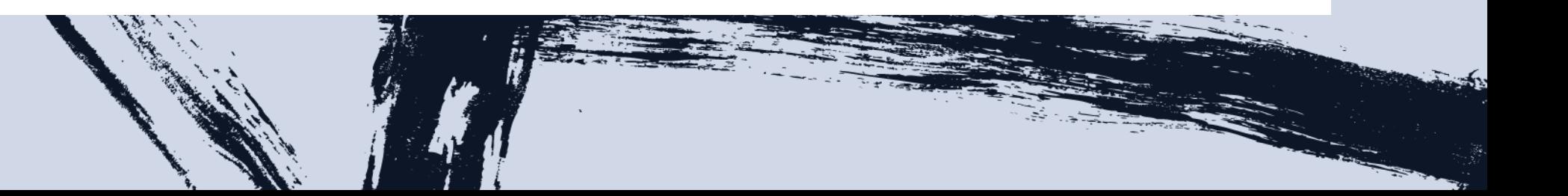

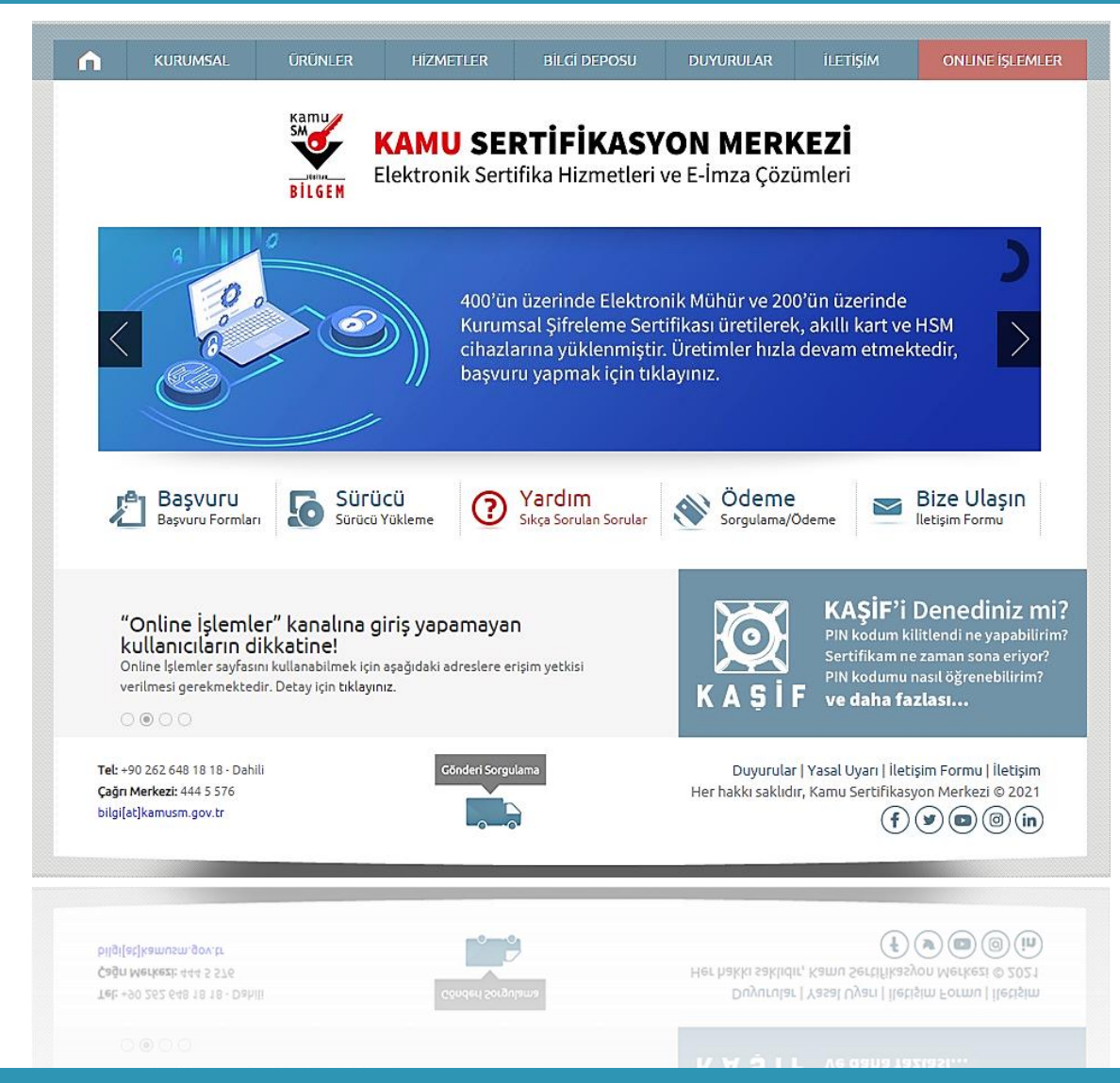

<https://kamusm.bilgem.tubitak.gov.tr/> adresindeki "Kamu SM Online İşlemler" menüsüne tıklayınız.

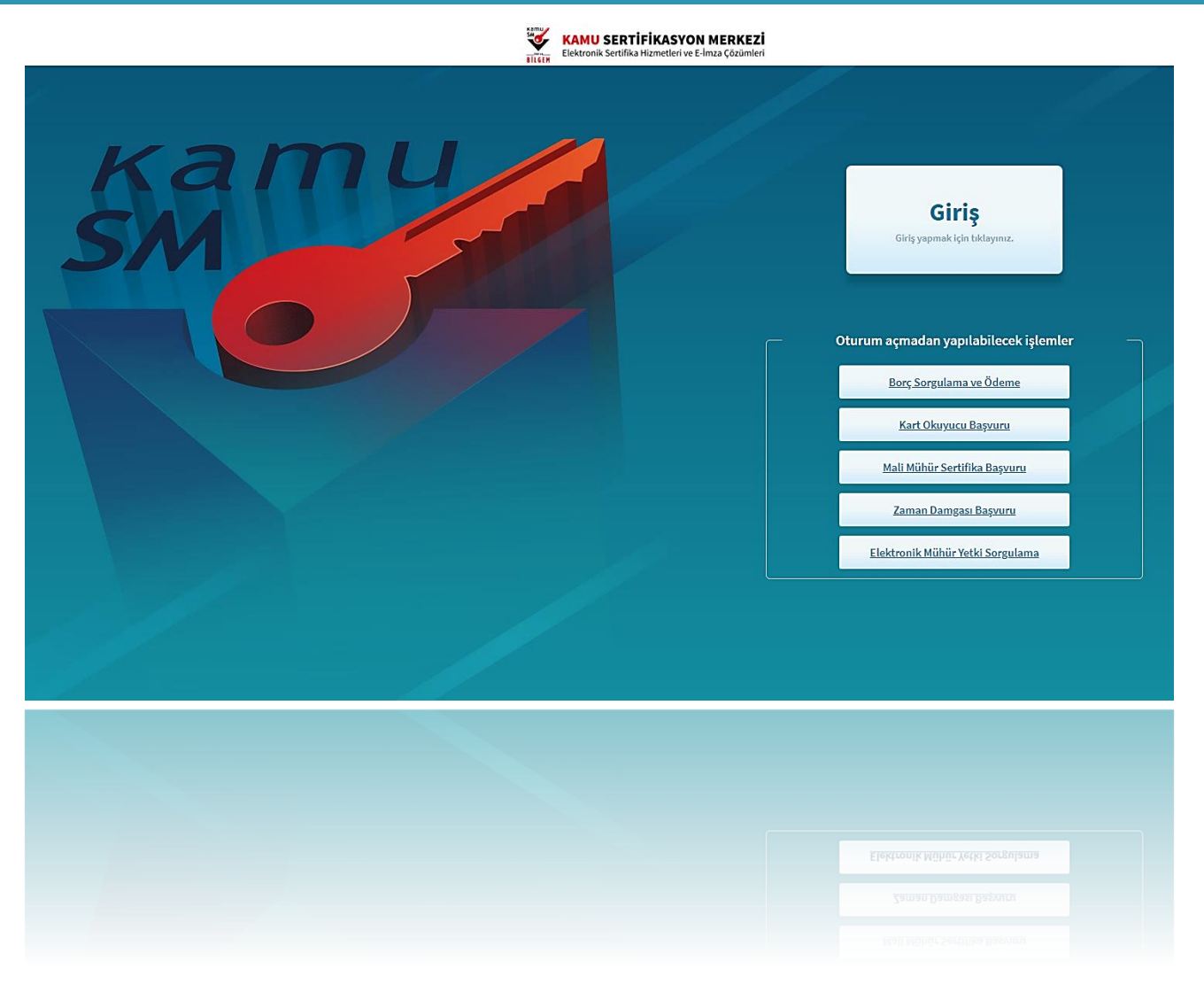

Açılan sayfada "Giriş" butonuna tıklayınız.

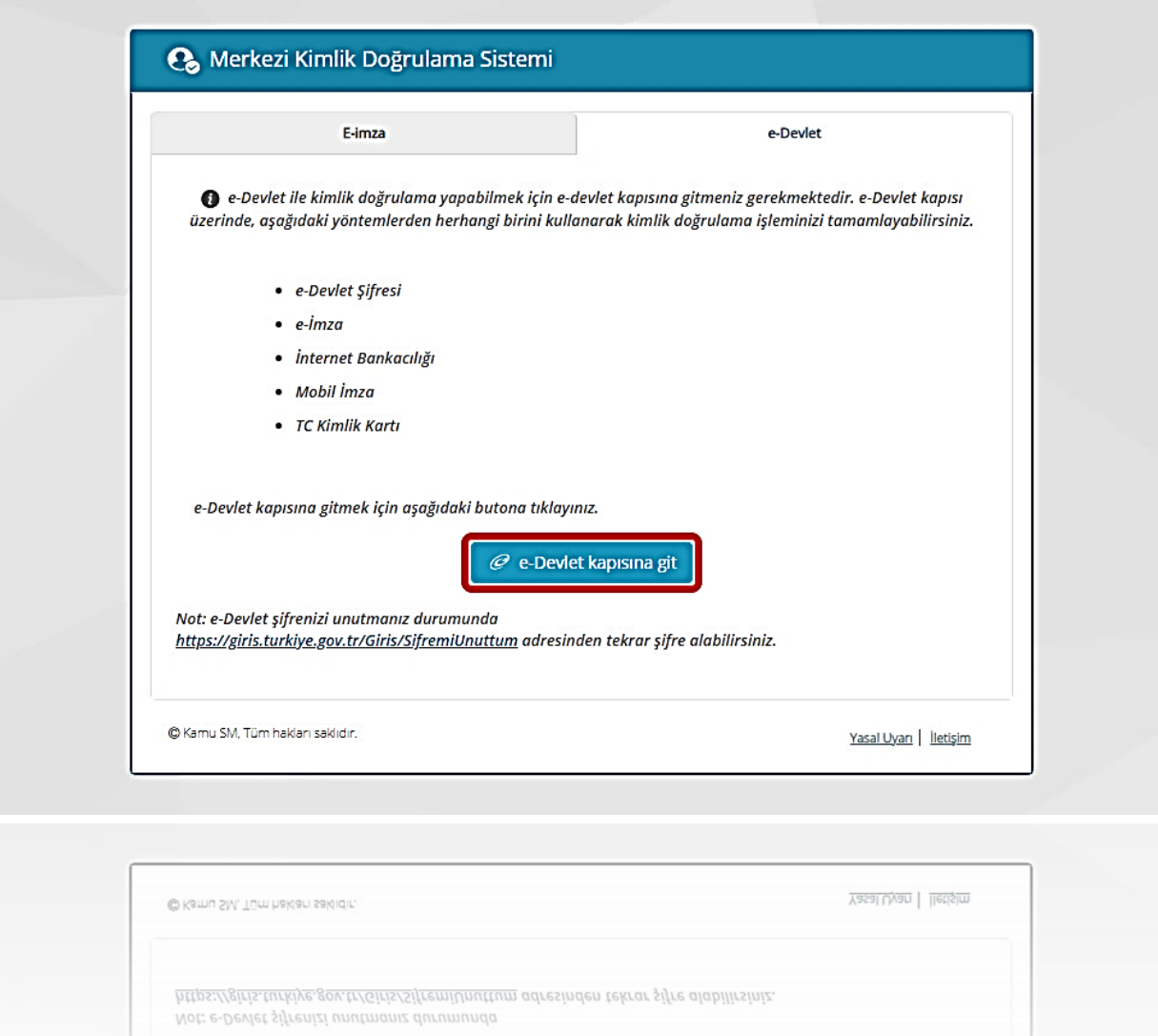

# Açılan sayfada "E-Devlet Kapısına Git" butonuna tıklayınız.

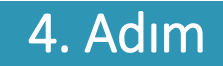

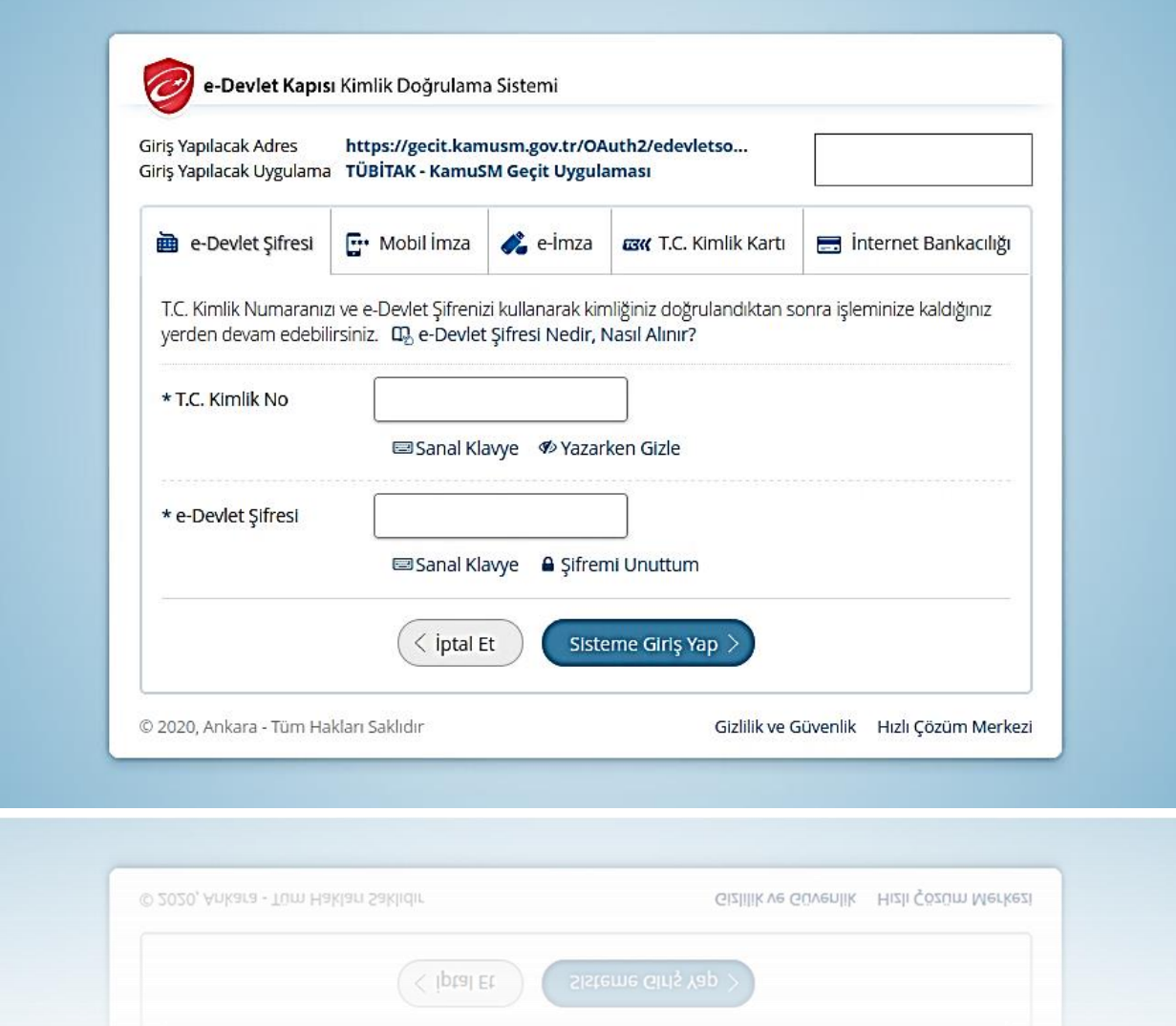

Açılan sayfada giriş yöntemlerinden birini seçerek istenen bilgileri doldurunuz.

1) Lütfen aşağıdaki butonları kullanarak yapmak istediğiniz işlemi seçiniz.

#### **NES İŞLEMLERİ**

Nitelikli Elektronik Sertifika (E-İmza) İşlemleri için tıklayınız.

#### MALİ MÜHÜR İŞLEMLERİ

Mali Mühür işlemleriniz için tıklayınız.

# **ELEKTRONİK MÜHÜR İŞLEMLERİ**

Elektronik Mühür Sertifika İşlemleri için tıklayınız.

# **KURUMSAL ŞİFRELEME İŞLEMLERİ**

Kurumsal Şifreleme Sertifika İşlemleri için tıklayınız.

için tıklayınız.

Elektronik Mühür Sertifika Işlemleri

Işlemleri için tıklayınız. Kurumsal Şifreleme Sertifika

Sayfaya giriş yapıldığında "NES İşlemleri" menüsüne tıklayınız.

Lütfen aşağıdaki butonları kullanarak yapmak istediğiniz işlemi seçiniz.

#### **BİREYSEL İŞLEMLERİ**

Bireysel İşlemler menüsü için tıklayınız.

#### YETKİLİ İŞLEMLERİ

NES başvuru listesi kontrol ve imzalama işlemi için tıklayınız.

Geri

Sayfaya giriş yapıldığında "Bireysel İşlemleri" menüsüne tıklayınız.

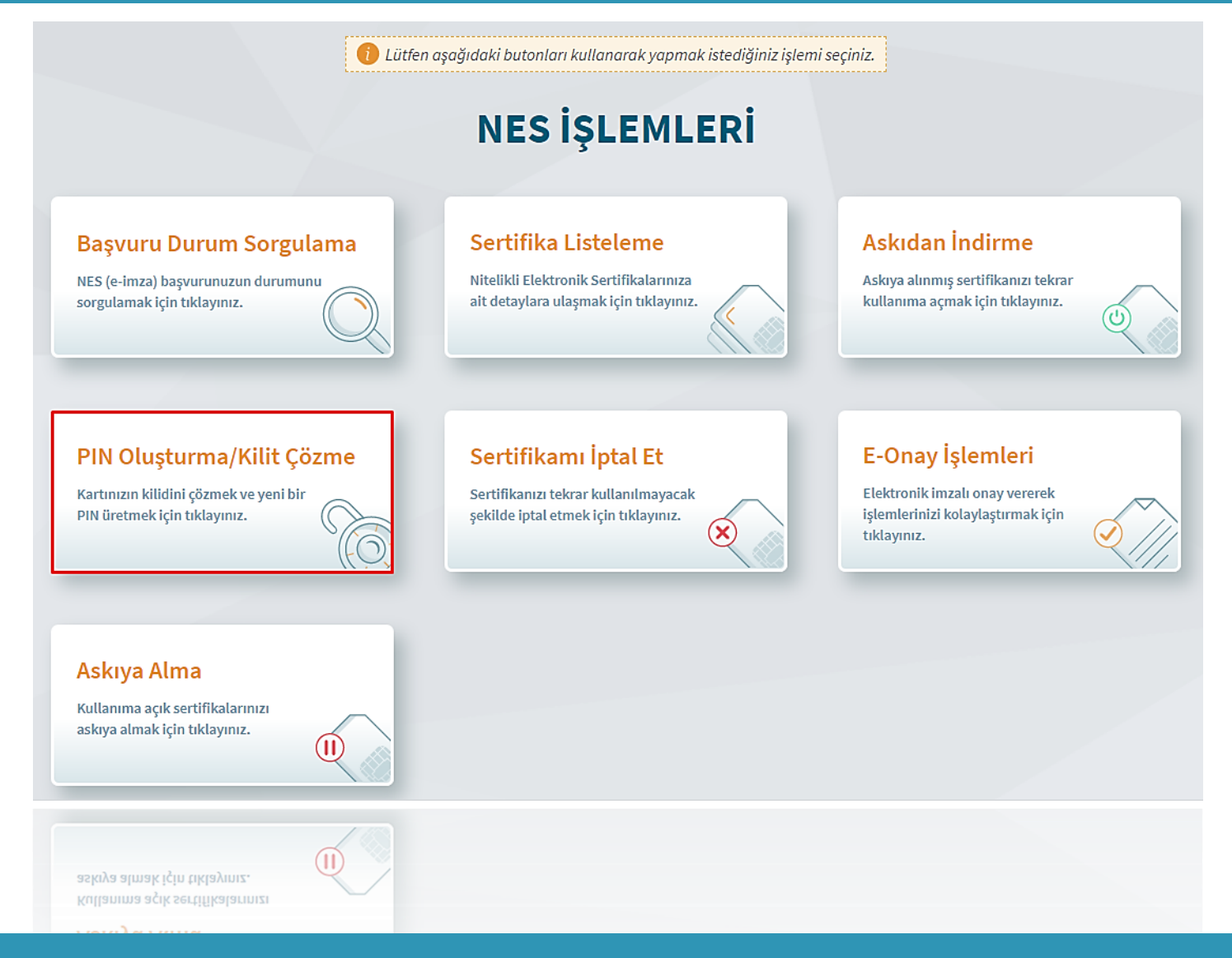

# Açılan menüde "PIN Oluşturma/Kilit Çözme" butonu tıklayınız.

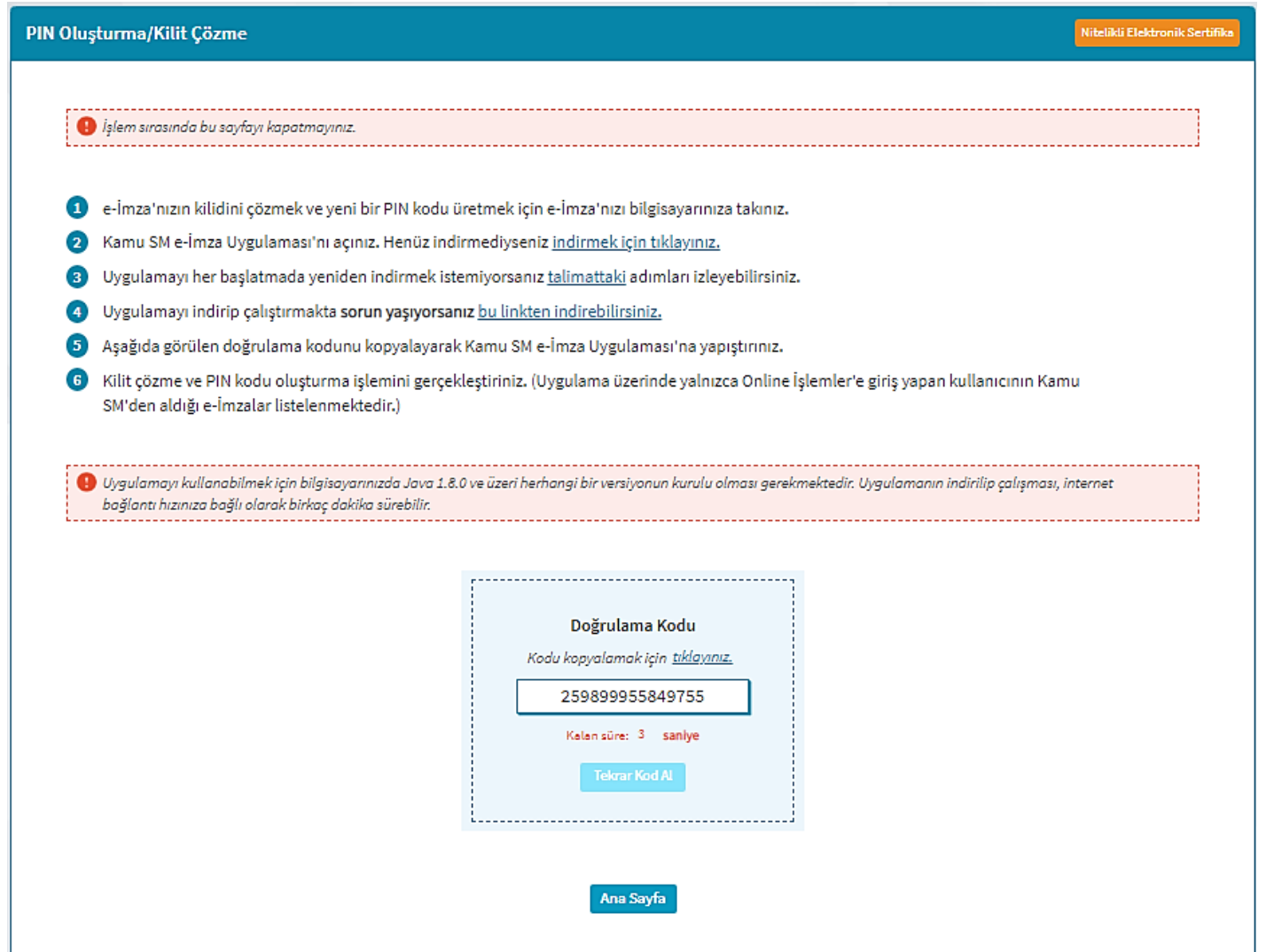

1. Doğrulama Kodunu Kopyalayınız.

2. Ekranda belirtilen maddeleri takip ederek E-imza Uygulamasını indiriniz ve indirilen uygulamayı çift tıklayarak PIN oluşturma programını çalıştırınız.

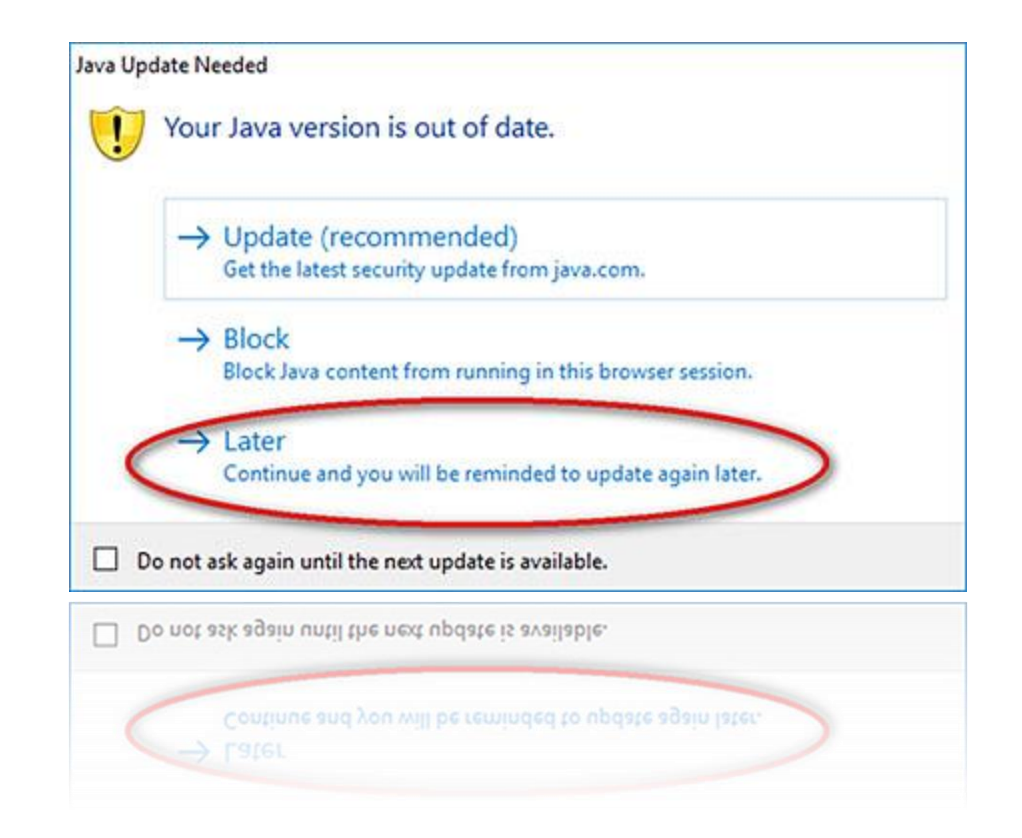

Uyarı: Bilgisayarda yüklü java sürümü güncel değilse java update uyarısı verebilir, bu durumda "Later/İleri" diyerek uyarıyı geçebilir ya da "update/güncelleme" işleminden sonra devam edebilirsiniz.

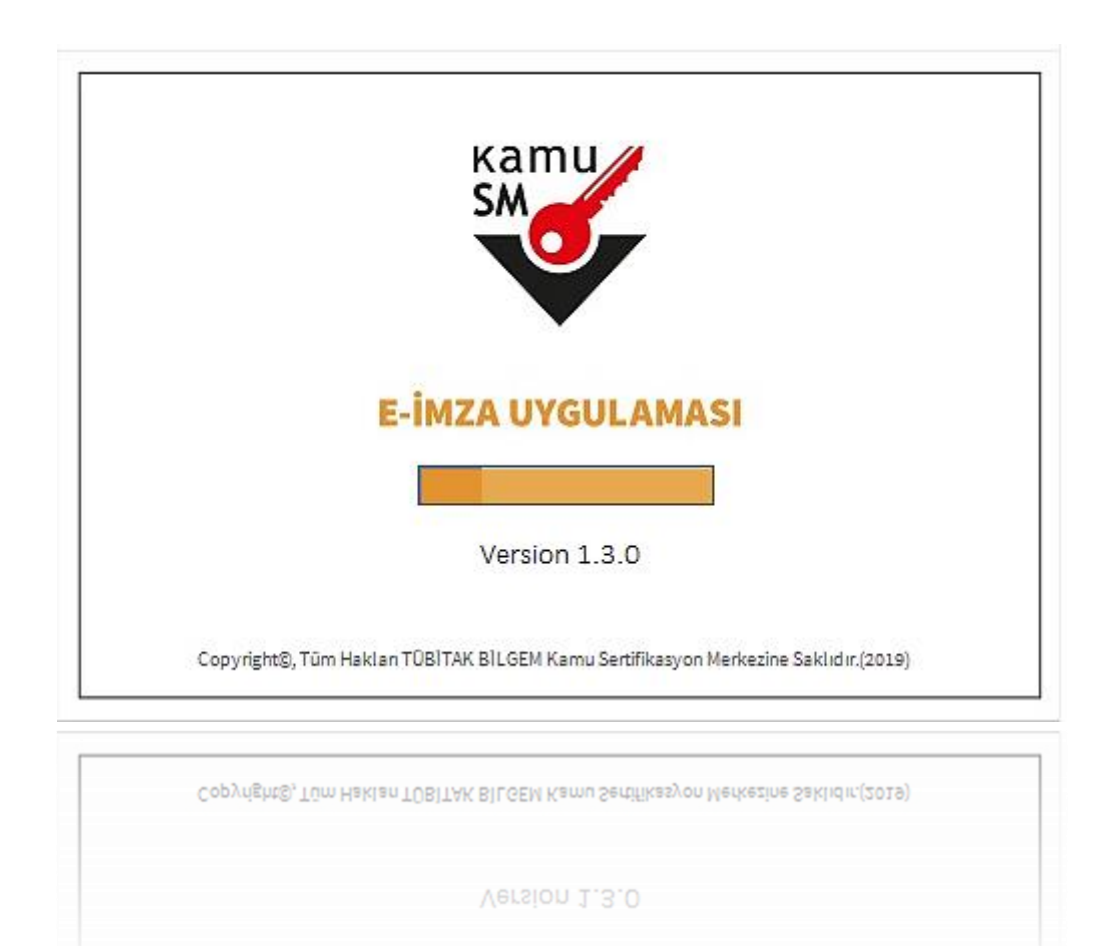

E-İmza uygulamasının açılması bekleyiniz.

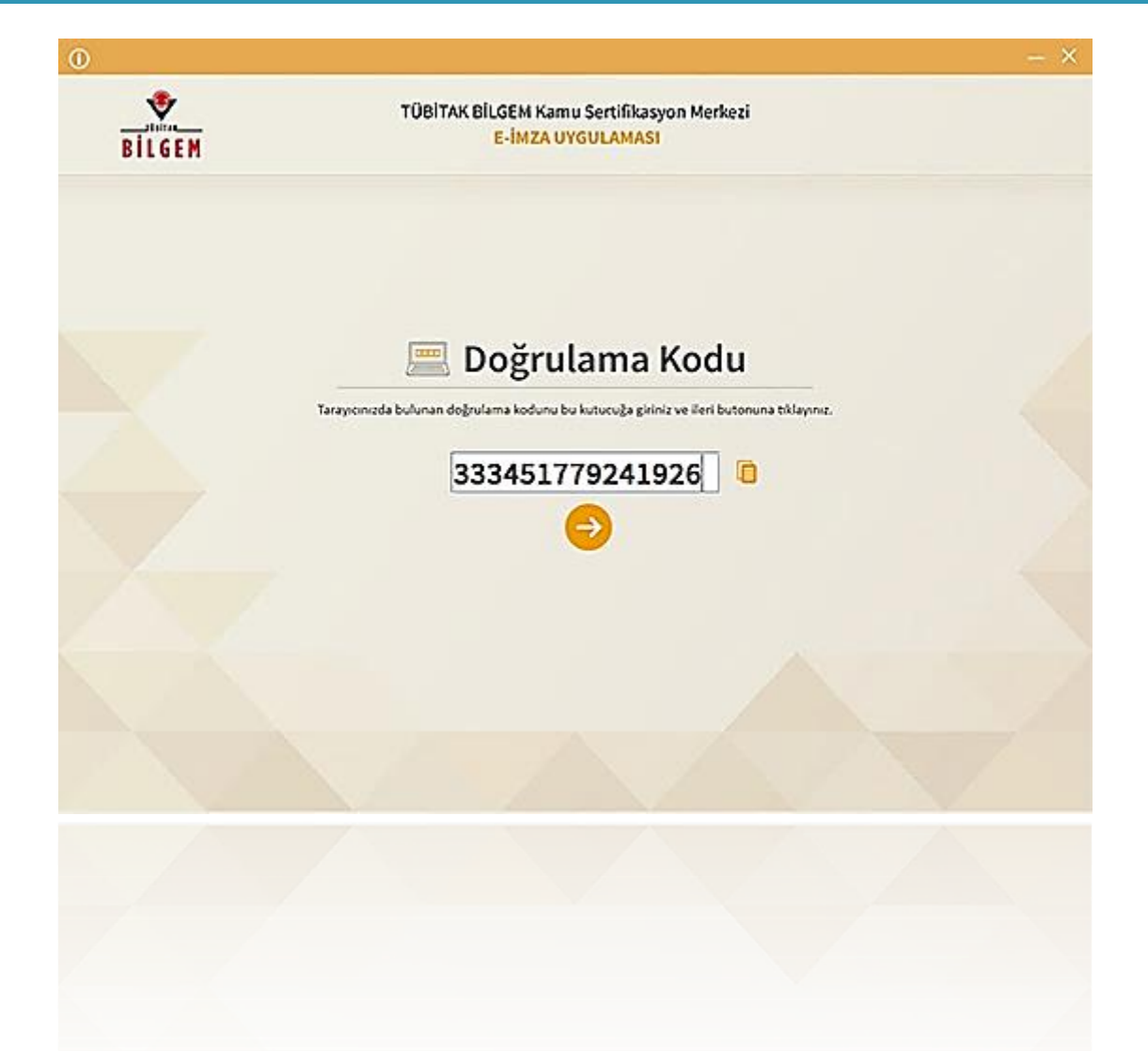

Uygulama açıldıktan sonra Kilit Çözme ekranındaki doğrulama kodunu ilgili alana yapıştırınız.  $ileri$  ( $\rightarrow$ ) butonuna basınız.

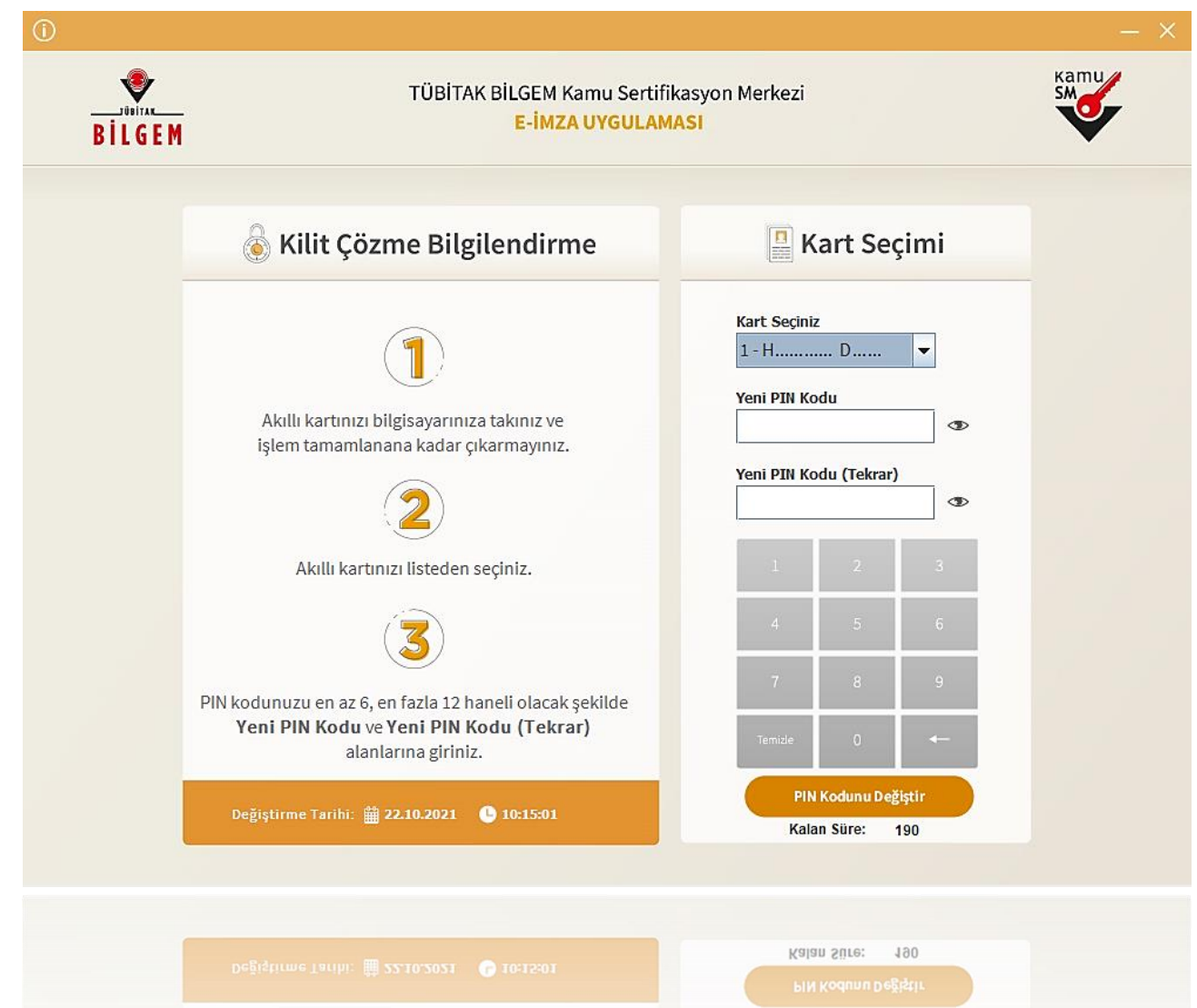

Kilit Çözme Bilgilendirme alanındaki talimatları dikkatlice okuyarak eksiksiz takip ediniz. Yeni PIN Kodu ve Yeni PIN Kodu(Tekrar) alanlarına belirlediğiniz PIN Kodunu girdikten sonra PIN Kodunu Değiştir butonuna tıklayınız.

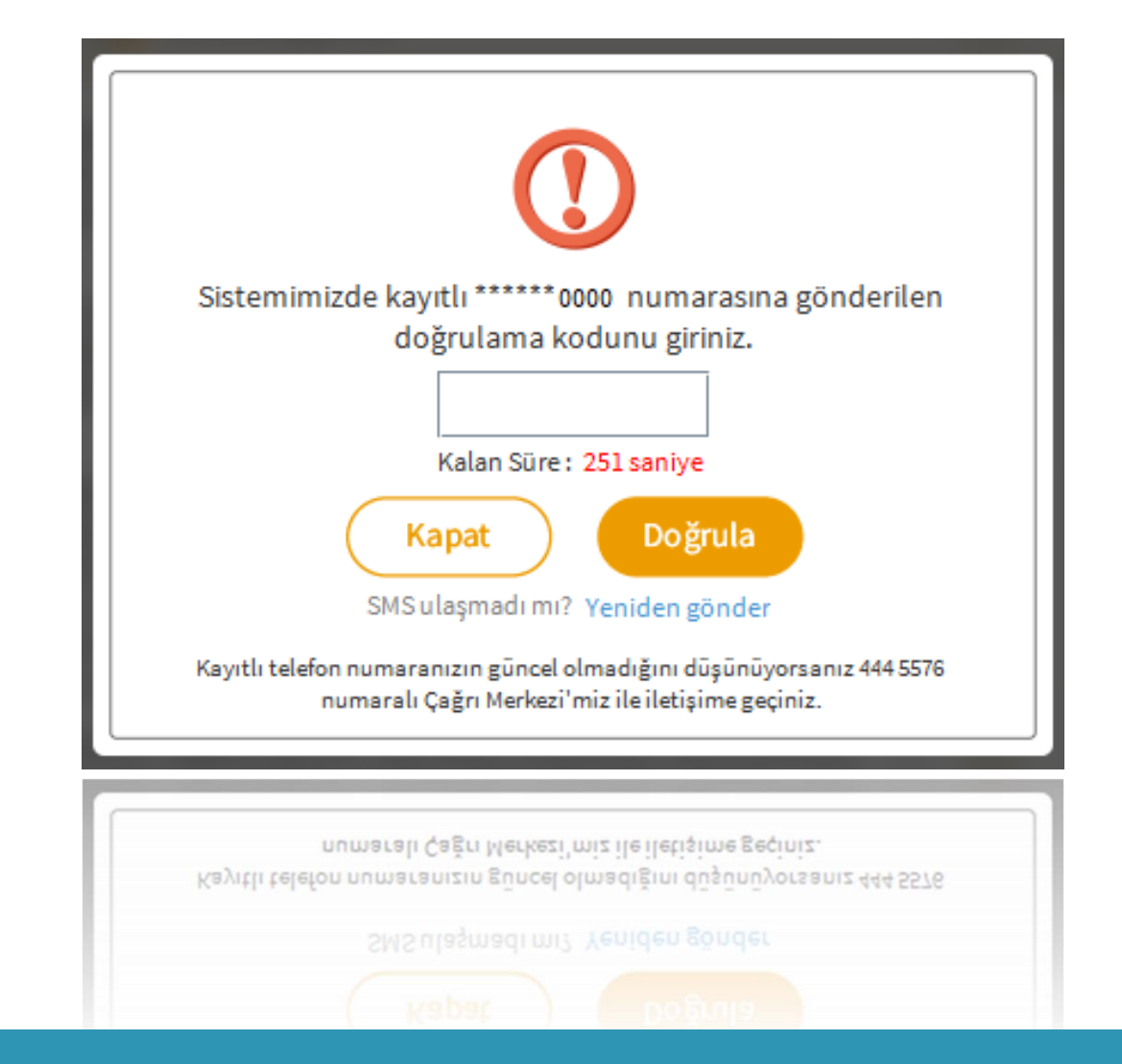

Açılan SMS Onay ekranında telefonunuza gelen onay kodunu girerek Doğrula butonuna tıklayınız.

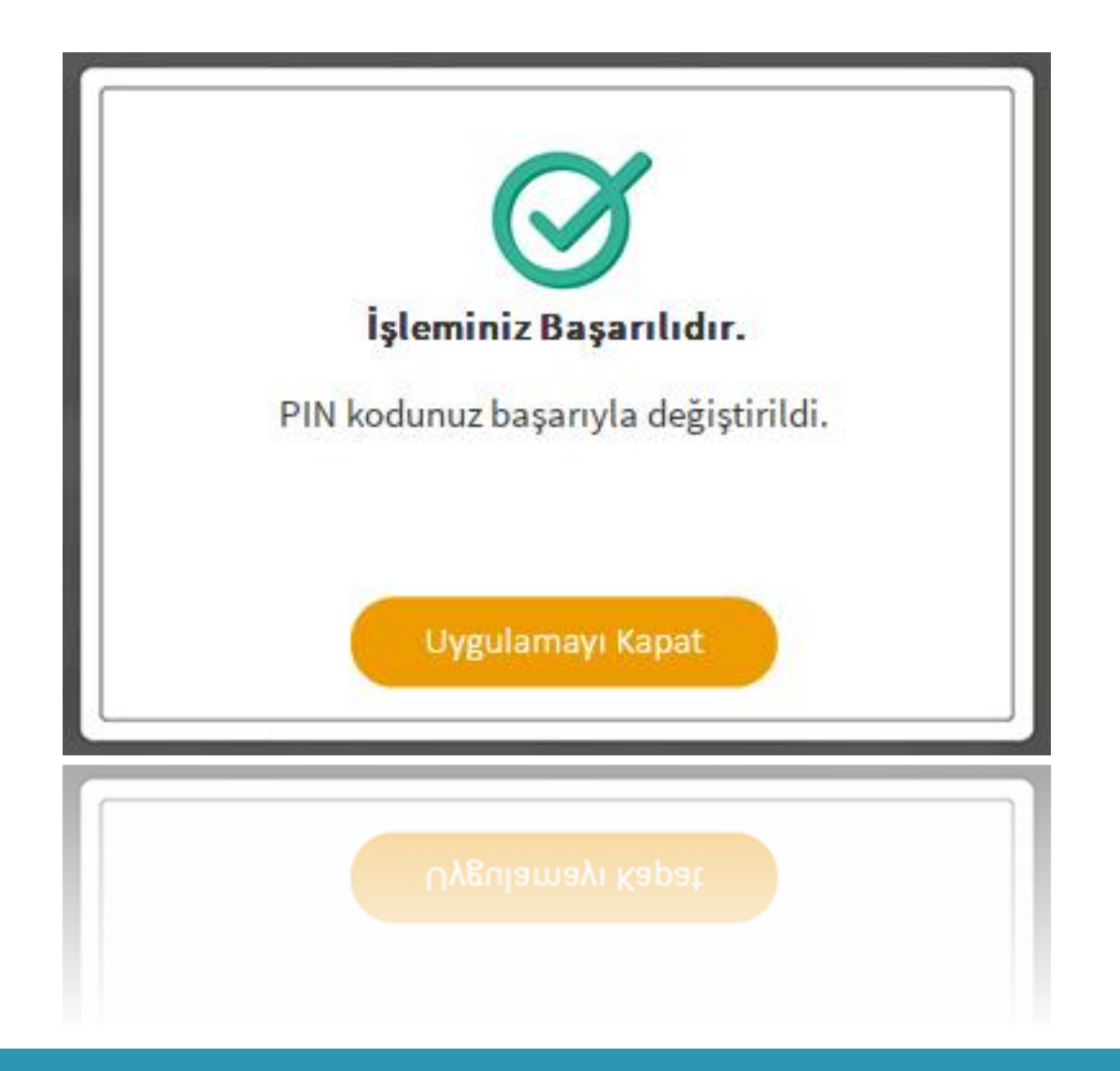

PIN Kodunuz başarılı bir şekilde değiştirilmiştir.

# PIN BİLGİSİNİN KULLANILMASI VE SAKLANMASI İLE İLGİLİ DİKKAT EDİLMESİ GEREKEN HUSUSLAR

- 1. PIN bilgisinin güvenli olarak muhafaza edilmesi kart sahibinin sorumluluğundadır.
- 2. PIN'in 3 (üç) kere hatalı girilmesi durumunda www.kamusm.gov.tr adresindeki Online İşlemler sayfasından PIN Oluşturma/Kilit Çözme seçilerek yeni PIN oluşturulmalıdır.
- 3. AKİS Kart İzleme Aracı üzerinden PUK Kodu ile asla işlem yapılmamalıdır. Yetkisiz veya hatalı olarak yapılan 3 (üç) PUK giriş denemesi ile kart kullanım dışı kalır ve bir daha kullanılamaz. Bu durumda kart ücret karşılığında yenilenir.
- 4. Sertifika teslim alındıktan sonra dikkatlice kontrol edilmelidir. Siparişiniz sim kart ve kart okuyucu olmak üzere oluşturulduğu halde herhangi birinin gönderinizden çıkmaması durumunda 5 iş günü içerisinde bilgi[at]kamusm.gov.tr adresine mail atarak durumu bilgilendirilmelidir. Siparişinizin içeriği zarf üzerinde, pencere alanında TCKN bilginizin yanından ulaşabilir veya kurum e-imza yetkilinizden içeriği hakkında bilgi alabilirsiniz.